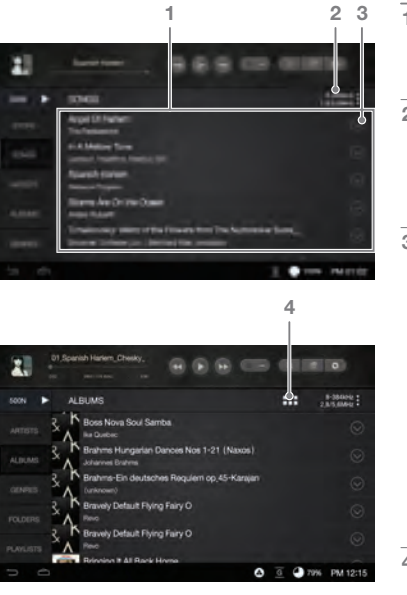

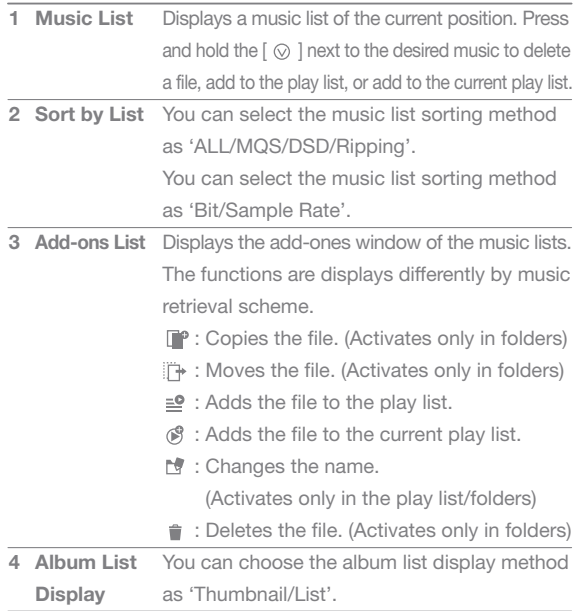

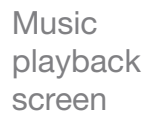

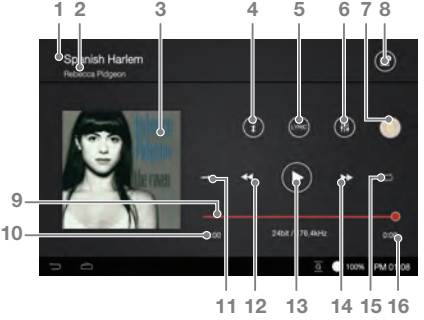

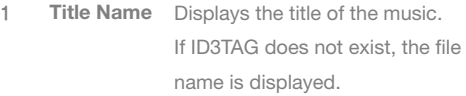

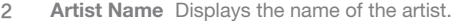

- Displays the album art **Album Art** 3
- 4 **i Information** Displays the information about

the currently playing music.

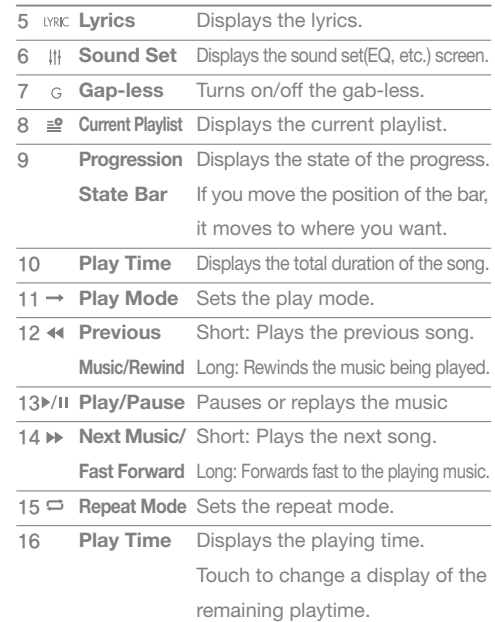

# Listening to music

#### **Select Music**

- 1. Select a music retrieval method from the menu located on the left to display the music list for that classification.
- 2. Press the music to play on the music list that appears on the screen to play music.

**You can browse the music by folders in the [Folder]. Playback Time: About 7 hours (16bit/44.1kHz, Unbalanced output, Volume 75, EQ OFF, LCD OFF Standard) Supported File Formats: WAV[8~384kHz(8/16/32bit)], FLAC[8~352kHz(8/16/24bit)]**

### **Listening to Music**

- Turn the [Volume Wheel] to adjust the volume.
- Press  $\lceil \cdot \rceil$  to pause, and  $\lceil \cdot \rceil$  to restart during playback.
- Press  $\lceil \cdot \cdot \cdot \rceil$  to play the previous/next music during playback.
- + You can play the previous/next music by dragging the album art image in the music playback screen in  $[up \rightarrow down]/[down \rightarrow up]$  direction.
- Press and hold the  $\lceil \cdot \cdot \cdot \rangle$  to rewind/fast forward.
- Move the position of the progress bar during playback to move to the desired location.
- Press  $\lceil \Rightarrow \rceil$  to display the previous screen.
- Press  $\lceil \bigcirc \rceil$  to display the home screen.
- Press  $\lceil \frac{30}{2} \rceil$  to display a list of currently playing music.

# Ripping the CD

### **Ripping the CD Automatically**

- 1. Insert the CD into the CD insertion slot of the product
- 2. Import the metadata information of the CD that is inserted in the Grace Notes.
- 3. When you have finished importing the information, CD ripping starts.
- 4. When ripping is complete and if you press [OK] in the results window, the CD automatically comes out from the insertion slot.

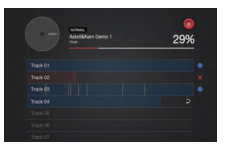

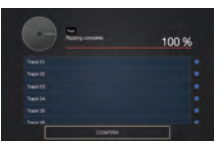

### **Ripping the CD Manually**

- You can select auto/manual ripping from [Settings- CD Ripping- Automatic CD Ripping]. 1. If you insert the CD to the insertion slot of the product, [CD Ripping] menu on the left menu, gets activated. 2. Press the [CD Ripping] menu, and select the ripping file format as FLAC or WAV.
- 3. If select the file format, it starts search for the Grace Note DB.
- 4. When DB search is completed, click [Start] to start ripping.
- 5. You can directly choose the song to rip in the selection box in front of each track.

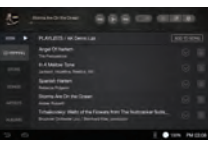

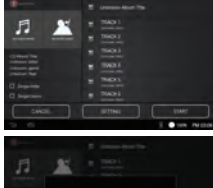

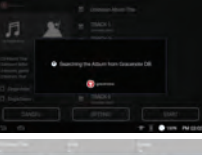

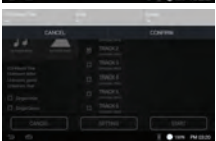

#### **CD Ripping Results CD Ripping Screen**

- $\bullet$  : Tells CD Ripping is successfully completed.
- $x$  : Indicates a failure of CD ripping, because of a physical scratch generated in the CD, etc.
- $\land$  : Tells an error occurred, but CD ripping is completed through error correction.

**To recall the Grace Note DB data, DPF11 has to be connected to the network before ripping. Refer to page 56 for the network connection method.** 

**Set the location of the ripped file from [Settings-CD Ripping]. If you have not set the location, it will be saved in the current folder.** 

**It is possible there is not the relevant information about Grace Note, depending on the CD.** 

**Grace Note DB search time may be longer depending on the network environment.** 

**File formats and the ripping speed can be selected from [Settings > CD Ripping].** 

**If you enable error-checking function in [Settings > CD Ripping] menu, it attempts to compensate for data errors several times.** 

**So if you enable this function, the CD ripping becomes slow. If you rip a CD manually, press and hold the song you want to change from the whole music information screen to select the name of the album, artist, and genre on the touch keypad. During CD ripping, the playback will be stopped if WAV, FLAC files that are 24bit/352kHz or more are converted into DSD64.**

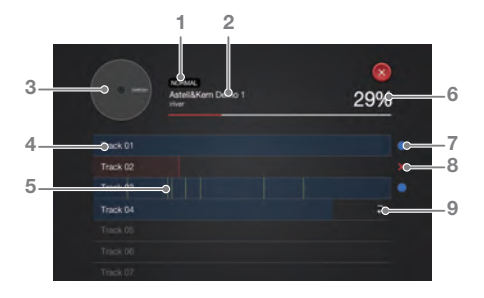

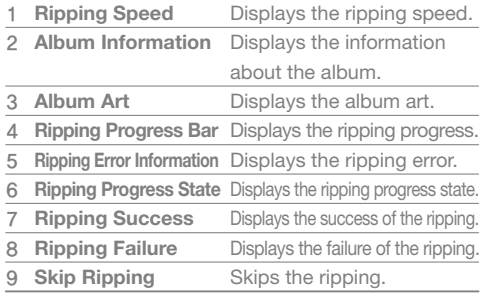

Managing

Adding the song in the current playlist to the playlist  $\;$  Changing the music order of the current playlist

the current

playlist

- 1. Press  $\lceil \, \oslash \, \rceil$  next to the song, and select  $\lceil \frac{1}{n} \rceil$ .
- 2. You can add the selected songs to your playlist.
	- Add a playlist: Create

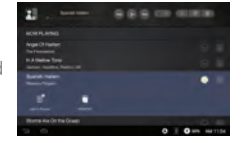

a new playlist and add the songs you selected.

 - Add to the playlist: Select the playlist to add the songs that you selected to the list.

1. Press  $\lceil \equiv \rceil$  next to the song.

2. Hold  $[\blacksquare]$ , and move the selected song to up/down to change the position of the song selected.

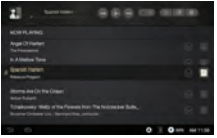

#### Deleting songs in the current playlist

- 1. Select  $[\,\otimes\,]$  next to the song.
- 2. Press  $\lceil \cdot \rceil$  to remove the selected song from the current playlist.

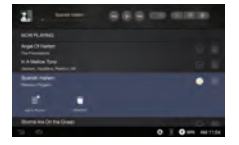

#### **Creating the Playlist Managing** the playlist

- 1. If you select [Playlist] from the left menu, the playlist is displayed.
	- 2. Select [Playlist], and press [Add Playlist] at the top.

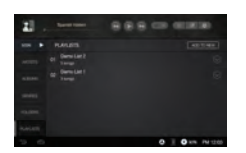

3. If you set the name of the playlist, and click [OK], a new playlist will be added.

#### **Add a playlist to the current playlist**

- 1. Press  $\lceil \, \textcirclearrowright\rceil$  next to the desired playlist from the playlist, and select  $\lceil \mathcal{B} \rceil$ . 2. Select the location you
- want to add.

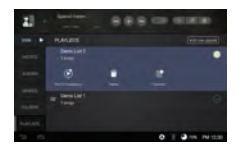

- Add after the current playlist: Adds the selected playlist at the end of the playlist.
- Add after the currently playing song: Adds the selected playlist after the current playing song.
	- **You can also add a playlist to the current playlist in the following way:**
	- **If you press and hold the desired playlist**

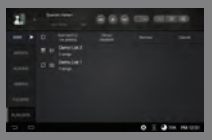

 **from the playlist, a check box is displayed. Select the check box, and then select [Add to the current playlist] on the top.** 

#### **Adding music to playlists**

- 1. A playlist is displayed, if you press [Add Song] on the top of the playlist.
- 2. Check a select box in front of the music you want to add, and press [Add], then the selected music will be added to the playlist.

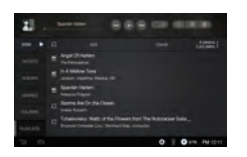

#### **Deleting a playlist**

1. Press  $\lceil \, \circ \, \rceil$  next to the desired playlist from the playlist, select  $\lceil \cdot \rceil$  and press [OK], then the selected playlist will be deleted.

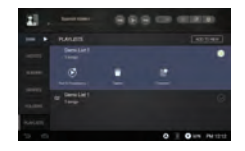

#### **Changing the name of the playlist**

- 1. Select  $\lceil \heartsuit \rceil$  next to the desired playlist from the playlist, and select  $[\mathbb{N}],$ then a window for changing name will be displayed.
- 2. Type a new name and press [OK], then the name of the playlist will be changed.

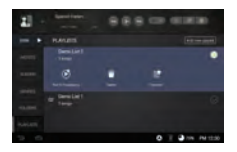

#### **Adding a song in the playlist to the current playlist Add a song in the playlist to the playlist**

 $0.10 - n$ 

**OFFICIALIST** 

1. Select the desired playlist from the playlist, and select  $\lceil \, \circlearrowright \rceil$  next to the song you want to add.

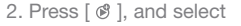

the location you want to add.

- Add after the current playlist: Adds the selected playlist at the end of the playlist.
- Add after the currently playing song: Adds the selected playlist after the current playing song.
	- **You can also add a playlist to the current playlist in the following way:** 
		- **If you press and hold the desired playlist from**

 **the playlist, a check box is displayed. Select the check box, and select [Add to the current playlist] on the top.** 

1. Select the desired

 playlist from the playlist, and select  $\lceil \, \heartsuit \rceil$  next to the song you want to add.

2. Press  $[ = 2]$ , and add the

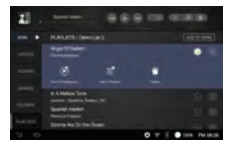

selected song to the playlist you want.

- Add a playlist: Create a new playlist and add the songs you selected.
- Add to the playlist: Select the playlist to add the songs that you selected to the list.

**Songs in the USB memory or a USB external disk can be played in the folder menu, but they cannot be added to the play list.**

### Searching **Searching files**

- 1. Select the server to search files from the music searching method.
- 2. If you press  $\lceil \rho \rceil$  on the top right of the playlist, a search bar will be displayed.
- 3. Select the genre you want to search.
- 4. Type search term in the search input window, and browse the file.

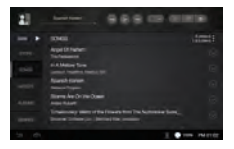

# Managing Files

files

### **Managing files**

- 1. Select  $\lceil \oslash \rceil$  next to the folder you want to copy.
- 2. Select [  $\blacksquare$  ], and press [Paste]. Then the selected folder will be copied.
- 3. You can make a new folder by pressing [New Folder].

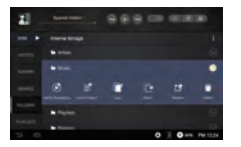

#### **Moving Folders**

- 1. Select  $\lceil \, \circ \, \rceil$  next to the folder you want to move.
- 2. Select [  $\rightarrow$  ], and press [Paste]. Then the selected folder will be moved.
- 3. You can make a new folder by pressing [New Folder].

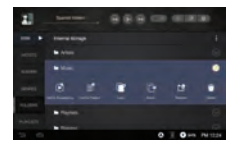

If you press [  $\circledcirc$  ] on the right of a music list, the music list add-ons window will be displayed. **Copying a folder is only available if you selected [Folder] from the menu.** 

#### **Deleting folders**

- 1. Select [ $\otimes$ ] next to the folder you want to delete.
- 2. If you press  $\lceil \cdot \rceil$  on the music list add-ons window, the selected folder will be deleted.

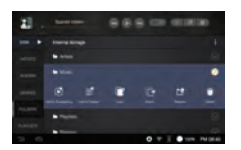

#### **Adding to the playlist**

- 1. Select  $\lceil \, \textcirclearrowright\rceil$  next to the folder you want to add to the playlist.
- 2. Select  $\lceil \frac{10}{2} \rceil$  on the music list add-ons window, then select the list you want to add.
- 3. If you press [OK], the selected file will be added to the playlist.

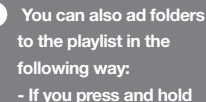

 **the folder you want to** 

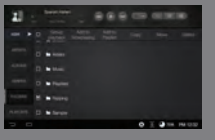

a a a ins answer

**CONTRACTOR** 

 **add to the playlist, a check box appears in front of the folder list. Select the check box, and then select [Add to the playlist] on the top.**

#### **Adding to the current playlist**

- 1. Select  $\lceil \, \heartsuit \, \rceil$  next to the file you want to add to the current playlist.
- 2. If you select  $\lceil \emptyset \rceil$  on the music add-ons window, the selected file will be added to the current playlist.

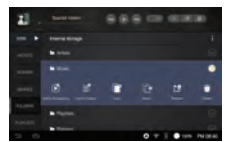

#### **Changing a name**

- 1. Select  $\lceil \, \heartsuit \rceil$  next to the folder you want to change the name.
- 2. If you select  $\lceil \frac{1}{2} \rceil$  on the music add-ons window, a name-changing window will be displayed.
- 3. If you press [OK], the folder name will be changed.

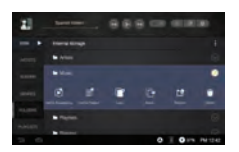

**The name can be changed only if you select one folder.** 

**Playlist applies only to the internal storage. It does not support an external storage.** 

**During a media scan, you can add to the playlist or the current playlist or modify.** 

**You can use the file browser navigation and playback during a media scan.** 

### You can play or download the music from a PC on the same network via DPF11 in real time.

#### streaming **Installing MQS Streaming Server**

MQS

- 1. Download MQS Streaming Server from [Support > Download of http://www.astellnkern.com/] depending on the version of the PC.
- 2. After running the setup file, install it according to the installation quide screen.
- 3. You can check the using method for MQS Streaming Server via the Help in the Server Program.
	- **PC/MAC must meet the following conditions. Supported PC Specifications**
		- **OS: Windows XP, Windows 7, 8(32, 64 bit)**
		- **Supported MAC Specifications**
		- **MAC OS 10.7 (Lion) or later version**

#### **Choosing MQS Streaming Server**

- 1. Install the MQS streaming server from the PC, and run it.
- 2. If you press [500N] on the left menu when DPF11 and PC are connected in

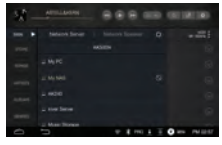

 the same network, the PC list will be displayed on the [Network Server] list.

- 3. If you select the PC you want to connect, the left menu will be displayed as the list that PC has.
- 4. If you select [Network Player], wireless network devices that are on the same network will be searched. If you select those devices, you can output the sound.

**You can connect to the NAS products that support DLNA function.** 

#### **Wireless Control PP**

- 1. You can operate this product wirelessly through the application.
- 2. Recommended Control APP: Android(BubbleUPnP) / iOS(Sitecom Media Controller, Network Audio Remote)
- 3. You can download relevant applications from Google Play Market and Apple App Store. For the use method of applications, please refer to the help for the application.
	- **In order to connect to Network Server and Network Player, DPF11 and the product you want to connect must be connected in the same network.**

**For the detail connecting method of the network player or Wi-Fi speaker, please refer to the user guide of the each product.** 

When connected to a wireless network, the streaming can be disconnected or the next song play can be slow **depending on the network condition.** 

**If the streaming is operated when DPF11, PC, smartphone/tablet are all connected to a Wi-Fi, the connection may not be smooth or the song can be stopped depending on the network condition. (Please set AP as 802.11/g or 802.11/n.) If other work is in progress on the server PC, the server reaction can be slow.** 

**If you are streaming and downloading at the same time, DPF11 reaction can be slow depending on the wireless network or the condition of the server PC.**

**If you touch the item being downloaded from the notification bar or turns off the MQS streaming function, the download will be stopped.** 

**When you operate this product with wireless control APP, the data in the USB memory stick or USB external disks are not visible in the wireless control APP.**

#### Purchasing **Purchasing music**

music in

1. Connect DPF11 to the network.

the store 2. If you press [Store] in the menu, and select 'Groovers' from the list appears, the APP will be activated.

3. You can check the using method through the user guide and help in the STORE.

**For the network connection method, refer to page 56.**

**The currently supported STORE is 'Groovers'.**

**'Groovers' of the store menu is displayed if you currently select [Setting> Date and Time > GMT+09:00, Korea Standard Time].** 

**Purchase/Payment via 'Groovers' is only available in the Republic of Korea.** 

Using USB DAC USB DAC function is a function to recognize DPF11 via a sound card and listen to sound through the earphone port of DPF11.

#### function **USB DAC Specifications**

- Supported USB DAC OS
	- + Windows XP (32bit) / Windows 7 (32bit / 64bit) / Windows 8 (32bit / 64bit) / Mac OS 10.7 (Lion) or later
- USB DAC Support Specifications
	- + Supported formats: WAV, FLAC, WMA, MP3, OGG, APE (Normal, High, Fast), AAC, ALAC, AIFF, DFF, DSF + Sample Rate: 44.1Khz ~ 192Khz
- + Bit rate: 16bit / 24bit
- + Supported DSD Specifications: DSD64, DSD128
- You can adjust the sound volume output through the volume wheel on the DPF11.

**The sound does not play when you set exceeds the '24bit 192kHz'. If the USB usage is a lot or PC becomes slow, the sound may not be played. When playing video sources, the sync of video and sound may not fit, depending on the quality of the original and output, and the using circumstance. When USB DAC is operating, you cannot output to the Digital Out (AES / EBU, Optical, Coaxial, BNC). You cannot adjust the sound with Windows Basic Volume, but you can adjust the volume with the volume wheel or the volume of the program you are using.** 

### **Installing USB DAC**

- 1. Set [Settings-Connecting USB] as [DAC input].
- 2. Connect the product and a PC by using a USB cable for data transfer.
- 3. Run the 'Setup.ext' file on the Driver.
- 4. Press [Next] if the following screen appears.
	- When the following screen appears, please check if [Settings- Connecting USB] is set as [DAC Input].

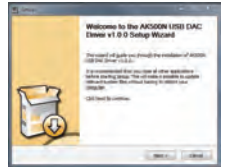

5. Press [Browser] to set the folder to install the driver, and then press [Install]. 6. If the following screen is displayed, press [Finish] to complete the installation.

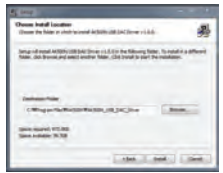

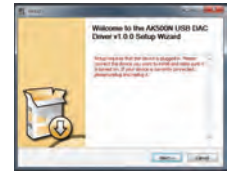

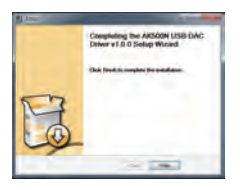

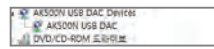

**<After installing the driver>**

- 7. According to the operating system, you can change the default device to output the sound with the following methods:
	- XP: Change the default sound playback device to [DPF11 USB DAC]

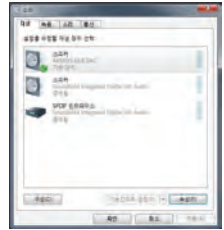

 - MAC OS X: Select the Output tab from the sound menu under the System Preferences, and select [DPF11 USB DAC].

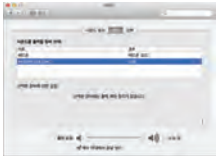

- from 'Control Panel> Sounds and Audio Device'. - 7/8: Select [DPF11 USB DAC] from 'Control
- Panel>Sound>Playback' tab, and select [Set as Default Device] on the bottom.
- **You need to complete this step, only if you are using DPF11 with USB DAC for the first time. You do not need a separate follow-up to select DPF11 for the sound output. If you connect to USB DAC when paying PCM or Native DSD, the music being played will be stopped automatically. If you press [Connect to a Media device] on the screen when it is connected to the USB DAC, the USB DAC will be**

**disconnected, and reconnect to MTP mode again.**

**If you reboot DPF11 after the connection to the USB DAC, it will be changed MTP mode again.** 

**For high sound quality, it is recommended to change the default format to** 

**[24bit, 192000Hz(Studio quality)] on the advanced tab, after clicking the 'Properties'** 

**button of [DPF11 USB DAC] from Panel>Sound in Windows 7/8.** 

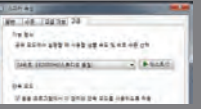

## Using bluetooth

#### **Bluetooth on/off**

1. Please refer to the instruction manual of the Bluetooth remote control handset for a pairing.

#### **Pairing Bluetooth**

1. Select the Bluetooth remote control you want to pair from the list you can use.

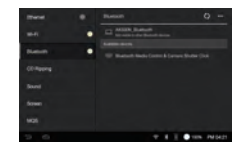

#### **Supported Bluetooth Specifications**

**- Supported profiles: A2DP (Only Bluetooth remote control can be connected.)**

**Do not turn off the power during the Bluetooth connectivity.**

**If Bluetooth is malfunctioning, turn off the power of the Bluetooth device, and turn it on again.** 

**The registration method can be different depending on a Bluetooth device, so please refer to the instruction manual of each device when connecting.** 

**Please proceed at around 20cm when connecting products and Bluetooth devices.** 

**If the product and the Bluetooth are more than 2 meters away, the connection will be broken. (The distance can be different depending on the operating environment and the Bluetooth model.)**

**Interference can occur while using a Bluetooth.** 

**Abnormal motion and noise may occur depending on the Bluetooth operation environment and the charge status of the device.**

**- If a part of body touches the product or the electric wave transmitter of the Bluetooth headset external device.**

**- If the received power changes by the electric wave obstructions such as walls, corners, partitions**

**- If there is the interference of the device using the same frequency band such as medical devices, microwave ovens, wireless LAN, etc.** 

Settings You can manually set your own production environment. Set menu structure may vary depending on the firmware version.

#### **Settings**

- 1. Select [DPF11-Settings] on the home screen.
- 2. Set by selecting the desired item.

**You can also select the setting menu by selecting [**  $\ddot{\Phi}$  **] on the top, or [Notification bar] screen at the bottom of the screen.** 

#### **Ethernet**

- Connect of disable the wired network.
	- Auto IP: IP is set automatically.
	- Manual IP: Set by directly entering information such as IP address, DNS.

#### **Wi-Fi**

Connect of disable the wireless network.

**Please refer to the page 56 for a detail method of setting the network.** 

#### **Bluetooth**

Connect of disable the Bluetooth remote control.

**Please refer to [Using Bluetooth] on the page 45 for a detail method of setting the Bluetooth.**

### **Ripping the CD**

- Automatic CD Ripping: Set an automatic CD ripping.
- Manual CD Ripping: If you set the 'Manual CD Ripping', [CD Ripping] menu will be activated after the device recognizes the CD from the CD insertion slot.
- Ripping folder: Set the folder to save the ripped files.
- Ripping file format: Set the format of the file for ripping.
- Ripping speed: Set the ripping speed.
- Set Error checking: Turn on/off the function that checks errors while ripping.
	- **This product does not support playing a CD. If you activate the Error checking function, it will attempts compensate for data errors for several times. So the CD ripping speed will be slow if you activate this function.**

#### **Sound**

- Equalizer: Set the equalizer to suit your tastes.
	- PRO EQ: Recommend Preset EQ by experts
	- USER EQ: Change the height of the equalizer on your tastes
- Sound In/out: Connect or disconnect Sound in/out
- A If Sound In/Out is connected to Digital In(Coax, OPT, AES /EBU, BNC), you cannot output the sound as 'Digital Out'.
	- If you select 'Digital In' on the 'Sound In/Out' select screen, you cannot select 'Digital out'.
	- If 'Sound In/Out' is connected to 'Digital In(Coax, OPT, QES/ EBU, BNC)', it will be disconnected if you click the icon of the connected port again, and [CLOSE] menu on the bottom will be activated. If you try to connect to 'USB DAC' when it is connected to 'Digital In(Coax, OPT, AES/EU, BNC)', 'Sound In/Out' automatically changes to a internal storage.
- A You can only adjust the volume if 'Variable Analog Out' and [BAL], [PHONES] on the left side is selected on the 'Sound In/Out' selecting screen.
- Gap-less: Plays music files after the currently playing music and continue to the next file in a row without interruption.
	- It only works if the currently playing music and the following music have the same specification (the sample rate, bit, channel).
- Balance Output: Set the left/right balance of the sound output.
- PCM to DSD: Converts PCM file to DSD64 data, and turns on/off the playing function.
	- **It does not convert PCM files in the internal**   $\left( \,1\right)$ **storage to DSD64 files. The equalizer is not applied when playing DSD. Using the equalizer function can slow down the operation of the product. For details on how to set up the equalizer, please refer to the page 57-58.**
- $\Lambda$  In order to use the PCM to DSD feature, you have to activate it from 'Settings> Sound'. This feature supports only WAV, FLAC files with DXD format. (DXD format means WAV, FLAC files with 24bit / 352kHz or more.)
- $\triangle$  If Sound In / Out is connected to the Digital Out (Coax, OPT, AES / EBU, BNC), Native DSD cannot be played.
	- If it is set to Digital Out, Native DSD will automatically be changed to PCM and played.
	- If it is set to Digital Out DXD will automatically be changed to PCM and played.

 If it is played or paused as Native DSD, you cannot select 'Digital Out' from 'Sound In/Out'.

#### **Screen**

- Screen Brightness: Set the brightness of the screen.
- Screen Off: Set the screen off time in 6 steps.

#### **Server/Player**

- MQS Server/Player Setting : Set Network server & player specific features.
	- 500N Server : If you turn off the network server, DPF11 is not found in other product.
	- Network Server Name : Set the name of the server.
	- 500N Player : If you turn off the network player, DPF11 is not found in other product.
	- Network Player Name : Set the name of the player.
- Download folder settings: Set the saving location when downloading files.

#### **Date and Time**

Set the date and the time.

#### **Language**

- Set the language.
	- Korean, English, Japanese, Chinese(Simplified/ Traditional), German are supported.

#### **Power**

- Charging during playback: If you activate the charging option during playback, the battery is automatically charged even while playing.
	- **If you charge when battery status is less than 5% and the power is completely off, it takes about 3 hours to fully charge the battery.**

#### **Connecting to USB**

- Media devices (USB DISK): You can transfer media files when it is connected to a computer.
- DAC Input: You can listen to music of the PC through the product.

#### **Update**

System Update: Updates the system when there is a new update.

#### **System Information**

- System Information: You can check the model number of the product, Firmware version, Memory usage information, the license of the product, and you can munt the microSD card/USB Storage or delete the data.
	- **Formatting the microSD card will delete all the data on the memory card. Be sure to backup any important files before formatting. When formatting the microSD card from a computer, be sure to select the FAT32 system.**

#### **Initialization**

Database Initialization: Initialize the database within the product.

The database initialization time may be longer depending on the number of products within the file.

- Reset: Reset the custom setting to the factory defaults.
- Factory Reset: Initialize to the factory default state, and all data will be deleted.

#### **Connecting to a wireless network Connecting**

# to the network

- 1. If you press and hold  $\lceil \circledast \rceil$  in the notification bar, or turns on [Settings – Wireless Network], the AP lists of available connection appear.
- 2. If you choose the AP to connect, the wireless network will be connected.
	- You may need to type the key index and network key according to the AP setting.
- 3. If you press and hold [Modify Network] with the connected AP, you can modify the AP history.

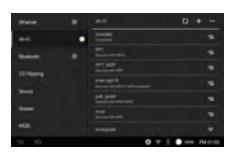

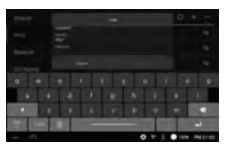

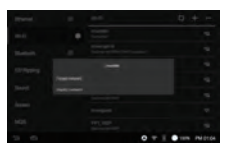

**You cannot use if you need an additional certification except wireless network connection, such as a web browser certifications.** 

**It supports channels up to 1-13.** 

#### **Connecting to a wired network**

1 Connect the wired LAN cable to the [ETHERNET] on the back of the product. 2. If the IP information is confirmed in the IP

 address field, you can use the network.

3. If you want to change the IP address, click [Change] button, type the information such as IP address, DNS and then click [OK].

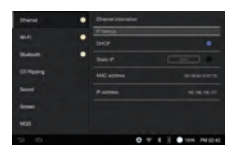

**It is recommended to use a wired network for smooth network feature utilization. If you use a wireless network feature, please set AP** 

**to connect to this product as '802.11/g' or '802.11/n'.**

# Setting the setting the equalizer

- equalizer
- 1. Activate the equalizer menu at [Settings – Sound – Equalizer].
- 2. Press [PRO EQ] on the bottom.
- 3. Select [Create] on the bottom.

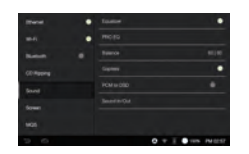

ADMIN | Supra | Supra 199340  $A + I$  and

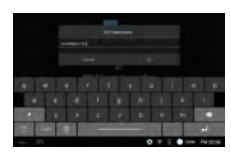

4. Set the name of the equalizer, and select [OK]. 5. Set by changing the

 height of the equalizer to suit your tastes.

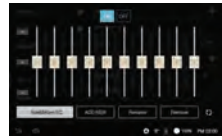

#### **Reset Equalizer**

1. Press  $\lceil \zeta \rceil$  to reset the equalizer.

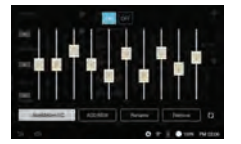

#### **Renaming the equalizer**

1. Press [Rename] on the bottom of the equalizer, and type a new name. 2. If you press [OK] after typing a new name of the equalizer, the name of the equalizer will be changed.

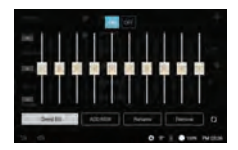

#### **Deleting Equalizer**

- 1. Select the equalizer you want to delete.
- 2. Press [Delete] on the bottom of the equalizer, and press [OK] to delete the selected equalizer.

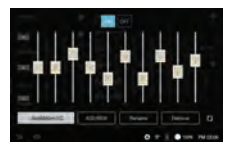

## **Trouble** shooting

### **Check!**

- 1. The device won't turn on.
	- Please check if the power supply is correctly connected.
- 2. The operation of the product is unstable.
	- If you press and hold the power button on the side longer than 10 seconds, the product will be turned off. Please turn on the product again and check.
- 3. The screen turns off repeatedly.
	- After a certain period time, the screen turns off to reduce power consumption when playing the file. Set the time on [Settings – Power- Screen off].
- 4. The screen is not displaying properly.
	- Check whether debris is on the screen.
- 5. There is no sound or there's static.
	- Verify that the volume isn't set to [0].
	- Check that the earphones are plugged in properly. and make sure debris isn't in the port or on the plug.
	- Verify that the music file is not corrupted.
	- Verify that the audio settings have been properly set (balanced, line out, etc.)
- 6. File will not playback or a specific file causes instability.
	- The Following may occur due to the condition of the file:
		- Playback is unstable or difficult.
		- The device may not function properly.
		- The file may sound different from a computer.
		- There may be a difference in the performance of playback or other functions.
		- The file may not be compatible with playback specifications.
	- A file conversion or using a different file is recommended.

Copyright iriver Limited retains the rights to patents, trademarks, copyright, and other intellectual property rights related to this manual. No contents of this manual may be copied or duplicated in any form or by any means without the prior written consent of iriver Limited. Using or reproducing in whole or part, the contents of this document is subject to penalties. Software, audio, video, and any copyrighted contents are protected in accordance with copyright laws.

> Unauthorized reproduction or distribution of the copyrighted contents from this product is the legal responsibility of the user.

Companies, organizations, products, people, and events used in the examples are not based on actual data. It is not the intention of iriver Limited to correlate any companies, organizations, products, people, and events with this manual. It is the responsibility of the user to comply with applicable copyright laws. © 1999-2014 iriver Limited. All rights reserved.

### Certiications

#### KCC/FCC/CE/TELEC

Class B Device (Communication equipment for residential use): This is a Class B Device and is registered for EMC requirements for residential use. This device can be used not only in residential areas but in all other areas.

#### **FCCID : QDMDPF11**

**This device complies with Part 15 of the FCC Rules, Operation is subject to the following two conditions: (1) this device may not cause harmful interference, and (2) this device must accept any interference received, including interference that may cause undesired operation. Changes or modifications not expressly approved by the party responsible for compliance could void the user's authority to operate the equipment. Changes or modifications not expressly approved by the party responsible for compliance could void the user's authority to operate the equipment.**

(b) For a Class B digital device or peripheral, the instructions furnished the user shall include the following or similar statement, placed in a prominent location in the text of the manual:

NOTE: This equipment has been tested and found to comply with the limits for a Class B digital device, pursuant to part 15 of the FCC Rules. These limits are designed to provide reasonable protection against harmful interference in a residential installation.

This equipment generates, uses and can radiate radio frequency energy and, if not installed and used in accordance with the instructions, may cause harmful interference to radio communications. However, there is no guarantee that interference will not occur in a particular installation. If this equipment does cause harmful interference to radio or television reception, which can be determined by turning the equipment off and on, the user is encouraged to try to correct the interference by one or more of the following measures:

- Reorient or relocate the receiving antenna.
- Increase the separation between the equipment and receiver.
- Connect the equipment into an outlet on a circuit different from that to which the receiver is connected.
- Consult the dealer or an experienced radio/TV technician for help

#### **Body-Worn operation**

This device was tested for typical body-worn operations with the back of the portable music player kept 5mm. from the body. To maintain compliance requirements, use only belt-clips, holsters or similar accessories that maintain a 1cm separation distance between the user's Body and the back of the Portable music player, including the antenna.

The use of belt-clips, holsters and similar accessories should not contain metallic components in its assembly. The use of accessories that do not satisfy these requirements may not comply with CE RF exposure requirements, and should be avoided.

#### **Body-worn accessory exposure conditions**

"Specific information must be included in the operating manuals to enable users to select body-worn accessories that meet the minimum test separation distance requirements. Users must be fully informed of the operating requirements and restrictions, to the extent that the typical user can easily understand the information, to acquire the required body-worn accessories to maintain compliance. Instructions on how to place and orient a device in body-worn accessories, in accordance with the test results, should also be included in the user instructions. All supported bodyworn accessory operating configurations must be clearly disclosed to users through conspicuous instructions in the user guide and user manual to ensure unsupported operations are avoided. All body-worn accessories containing metallic components must be tested for compliance and clearly identified in the operating manual. The instruction must inform users to avoid using other body-worn accessories containing metallic components to ensure RF exposure compliance."

Disclaimers The Manufacturer, importer, and distributor shall not be liable for damages including accidental and personal injury due to the improper use or operation of this product. The information in this user manual was written based on current product specifications. The manufacturer, iriver Limited, is currently adding new complementary features and will continue to apply new technologies in the future. All standards are subject to change without prior notice.

There is no warranty against data los due to the use of the product.

Trademarks Windows 2000, Windows XP, Windows 7, Windows 8, Windows Media Player are Trademarks of Microsoft corp.

Gracenote This application or device contains software from Gracenote, Inc. of Emeryville, California ("Gracenote"). The software from Gracenote (the "Gracenote Software") enables this application to perform disc and/or file identification and obtain music-related information, including name, artist, track, and title information ("Gracenote Data") from online servers or embedded databases (collectively, "Gracenote Servers") and to perform other functions. You may use Gracenote Data only by means of the intended End-User functions of this application or device.

> You agree that you will use Gracenote Data, the Gracenote Software, and Gracenote Servers for your own personal non-commercial use only. You agree not to assign, copy, transfer or transmit the Gracenote Software or any Gracenote Data to any third party. YOU AGREE NOT TO USE OR EXPLOIT GRACENOTE DATA, THE GRACENOTE SOFTWARE, OR GRACENOTE SERVERS, EXCEPT AS EXPRESSLY PERMITTED HEREIN. You agree that your non-exclusive license to use the Gracenote Data, the Gracenote Software, and

Gracenote Servers will terminate if you violate these restrictions. If your license terminates, you agree to cease any and all use of the Gracenote Data, the Gracenote Software, and Gracenote Servers. Gracenote reserves all rights in Gracenote Data, the Gracenote Software, and the Gracenote Servers, including all ownership rights. Under no circumstances will Gracenote become liable for any payment to you for any information that you provide. You agree that Gracenote, Inc. may enforce its rights under this Agreement against you directly in its own name.

The Gracenote service uses a unique identifier to track queries for statistical purposes. The purpose of a randomly assigned numeric identifier is to allow the Gracenote service to count queries without knowing anything about who you are. For more information, see the web page for the Gracenote Privacy Policy for the Gracenote service.

The Gracenote Software and each item of Gracenote Data are licensed to you "AS IS." Gracenote makes no representations or warranties, express or implied, regarding the accuracy of any Gracenote Data from in the Gracenote Servers. Gracenote reserves the right to delete data from the Gracenote Servers or to change data categories for any cause that Gracenote deems sufficient. No warranty is made that the Gracenote Software or Gracenote Servers are error-free or that functioning of Gracenote Software or Gracenote Servers will be uninterrupted. Gracenote is not obligated to provide you with new enhanced or additional data types or categories that Gracenote may provide in the future and is free to discontinue its services at any time.

GRACENOTE DISCLAIMS ALL WARRANTIES EXPRESS OR IMPLIED, INCLUDING, BUT NOT LIMITED TO, IMPLIED WARRANTIES OF MERCHANTABILITY, FITNESS FOR A PARTICULAR PURPOSE, TITLE, AND NON-INFRINGEMENT. GRACENOTE DOES NOT WARRANT THE RESULTS THAT WILL BE OBTAINED BY YOUR USE OF THE GRACENOTE SOFTWARE OR ANY GRACENOTE SERVER. IN NO CASE WILL GRACENOTE BE LIABLE FOR ANY CONSEQUENTIAL OR INCIDENTAL DAMAGES OR FOR ANY LOST PROFITS OR LOST REVENUES.

© Gracenote, Inc. 2009

Portions of the content are copyright © of Gracenote or its providers.